### **INSTRUÇÕES PARA EMISSÃO DE "CERTIDÃO NEGATIVA" JUNTO À BIBLIOTECA UNIVERSITÁRIA**

**1º Confirmar se o pop-up de seu navegador está desbloqueado**.

- [Google Chrome](https://support.google.com/chrome/answer/95472?co=GENIE.Platform%3DDesktop&hl=pt-BR)
- [Mozilla Firefox](https://support.mozilla.org/pt-BR/kb/bloqueador-de-pop-up-excecoes-e-solucoes-de-problemas)
- [Internet Explorer](https://support.microsoft.com/pt-br/help/17479/windows-internet-explorer-11-change-security-privacy-settings)

## **2º Acesse o Sistema Pergamum na página da BU [\(portal.bu.ufsc.br\)](https://pergamum.ufsc.br/pergamum/biblioteca_s/php/login_usu.php?flag=index.php)**

# **3º Preencha matrícula e senha da BU**

## **4º Selecionar Empréstimo/Declaração de nada consta**

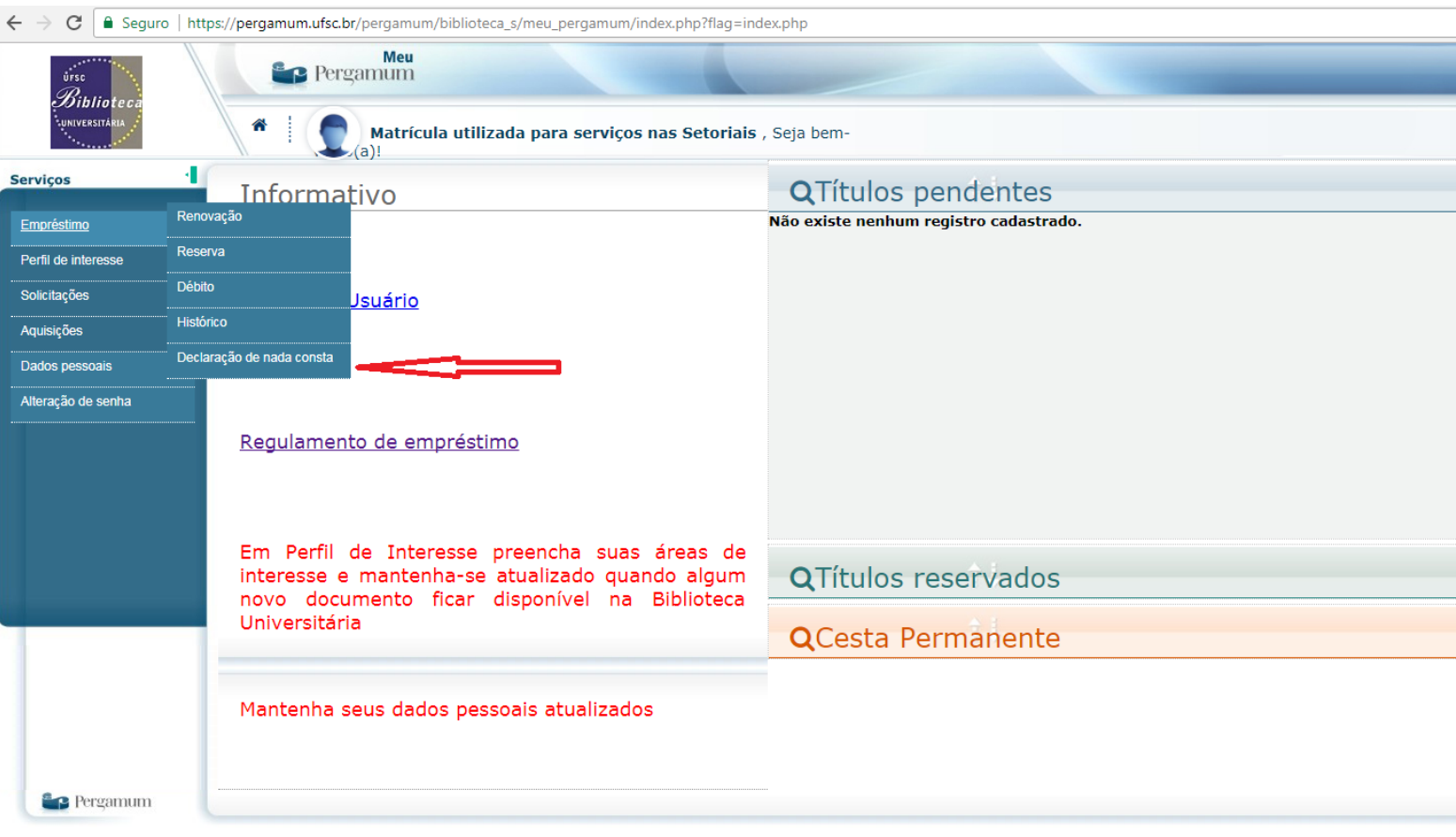

#### **5º Confirmar a preparação e impressão da declaração.**

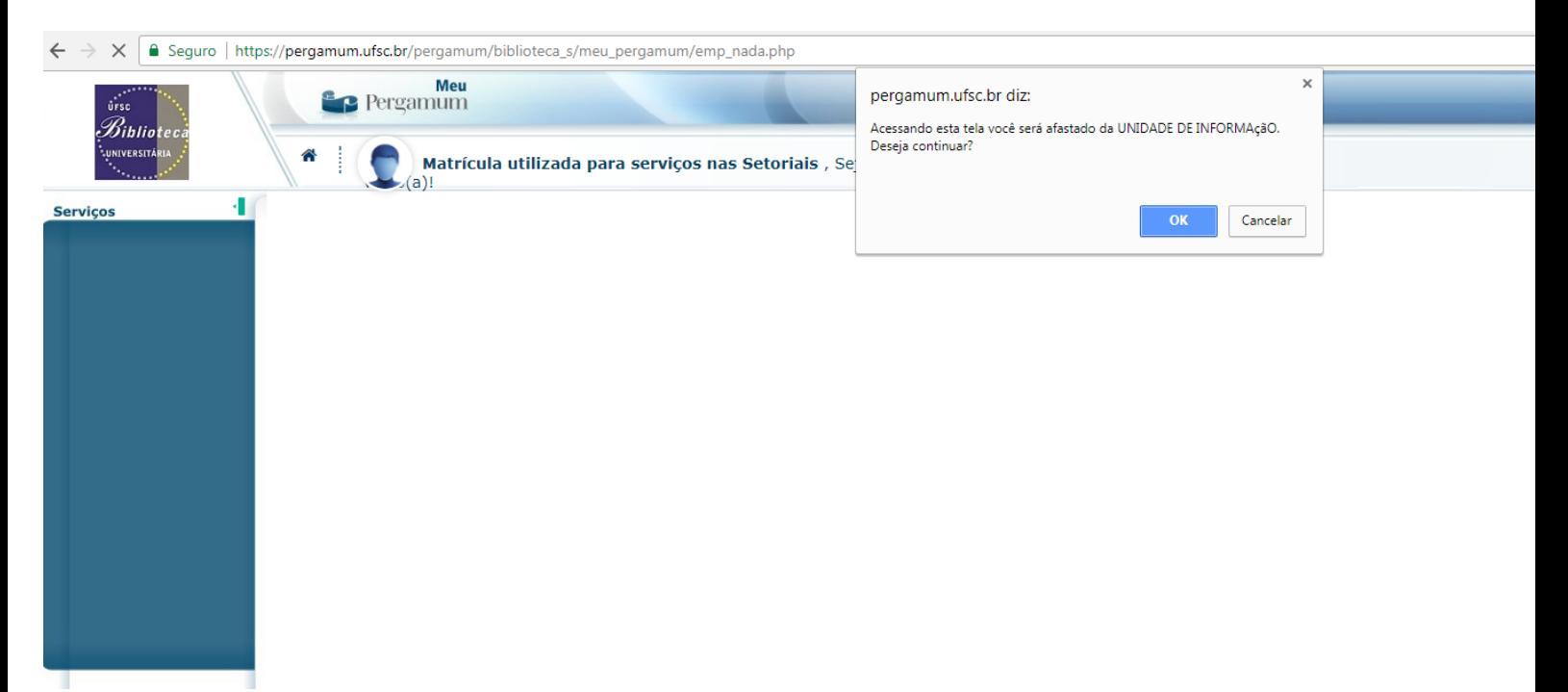

#### MODELO DE DECLARAÇÃO

A declaração emitida possui endereço eletrônico e QR Code para checagem de validade e emissão de segunda via

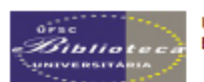

Universidade Federal de Santa Catarina **Biblioteca Central** 

#### **DECLARACÃO**

Declaramos para os devidos fins que o usuário(a) Matrícula utilizada para serviços nas<br>Setoriais (Doutorado), matrícula 123456, não possui pendência com o Sistema de Bibliotecas<br>da Universidade Federal de Santa Catarina. D essa conta encontra-se encerrada.

Florianópolis, 30/01/2018

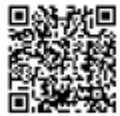

Pergemum - Sisteme Integrado de Bibliotecas 30/01/2018 13:29:04

Para consultar validade dos dados e emissão de 2ª via acesse o endereço abaixo:

https://pergemum.ufsc.br/pergemum/bibliotece/url\_redirecione.php?cod=MTIzNDU2-PRG-MTIzNDU2&velid=BB930DC02A